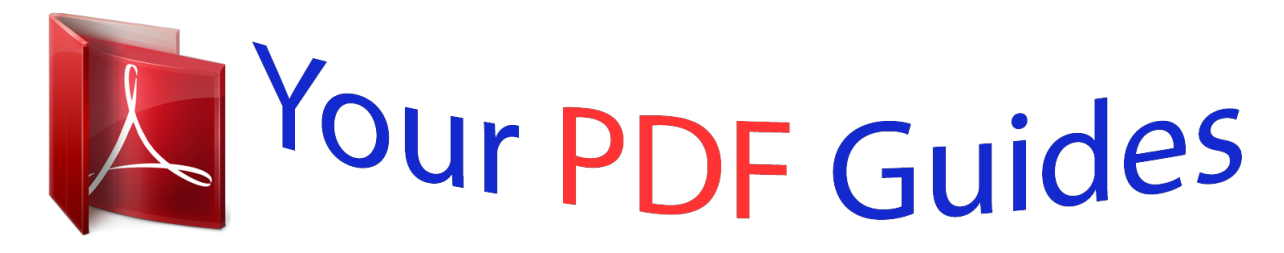

You can read the recommendations in the user guide, the technical guide or the installation guide for KODAK PHOTO PRINTER 6800. You'll find the answers to all your questions on the KODAK PHOTO PRINTER 6800 in the user manual (information, specifications, safety advice, size, accessories, etc.). Detailed instructions for use are in the User's Guide.

> **User manual KODAK PHOTO PRINTER 6800 User guide KODAK PHOTO PRINTER 6800 Operating instructions KODAK PHOTO PRINTER 6800 Instructions for use KODAK PHOTO PRINTER 6800 Instruction manual KODAK PHOTO PRINTER 6800**

## KODAK Photo Printer 6800/6805 **User Guide for:** KODAK Photo Printer 6800 (6 in.) KODAK Photo Printer 6805 (5 in.)

## *Manual abstract:*

*S. registered trademark. 6B8601 Product Overview Front 2 3 4 5 6 1 1. Filter openings 2. Cover release 3. Upper cover 4. Operator panel 5. Print exit slot (print catcher not shown) 6. Trim tray Rear 7 8 7. USB connector 8.*

*Paper door 9. Data plate (location may vary) 10. Serial number/Bar code label (location may vary) 11. Power connector 12. @@Thermal head 2. Stripper plate Internal View with Ribbon Removed 3 4 5 3. Cleaning roller, rear 4. Platen roller 5. @@Printer 2. KODAK Thermal Printer Cleaning Kit 3. Trim Tray (not installed) 4. Print Catcher (not installed) 5. @@USB Cable 7. (2) Paper Flange 8. (2) Paper Flange Spacer - 6805 only 9. User Guide and software CD, not pictured (in some countries, the User Guide is provided on the CD, not in printed form) 1-1 Setting Up the Printer Before You Begin IMPORTANT: Your KODAK Photo Printer comes with several power cables. Be sure to select the correct power cable required for your country. For the KODAK Photo Printer 6800, have the following items available before you begin your printer setup: · KODAK Photo Print Kit 6800/4R or KODAK Photo Print Kit 6800/6R which contains the correct paper and ribbon for your printer. See Appendix A for details on the Photo Print Kit (sold separately). · KODAK Photo Printer 6800/6R Print Catcher to catch 6 x 8 in.*

*finished prints. See Appendix A for details on the Print Catcher (sold separately). · USB cable (included). For the KODAK Photo Printer 6805, have the following items available before you begin your printer setup: · KODAK Photo Print Kit 6805/3R which contains the correct paper and ribbon for your printer. See Appendix A for details on the Photo Print Kit (sold separately). · USB cable (included). IMPORTANT: The printer weighs 56 pounds (25 kg) and is heavier at the front than at the back. @@Remove these inserts before using the printer. @@Remove the tape that holds the upper cover closed. 2. @@@@Remove the packing material. Installing the Trim Tray The trim tray collects paper trimmings that are generated when the printer cuts the prints. ·*

*Slide the trim tray into the printer as shown. CAUTION: There are sharp cutter blades inside the printer. Do not insert hands or objects. IMPORTANT: Trim tray To keep your prints dust-free and to prevent paper jams, empty the trim tray each time you change the paper. Installing the Print*

*Catcher Print exit slot The print catcher that comes with the printer collects 3.5 x 5 in. and 4 x 6 in. finisht Kit 6800/4R or KODAK Photo Print Kit 6800/6R available.*

*These kits contain the correct size paper for your printer. See Appendix A for details on the Photo Print Kits (sold separately). For the KODAK Photo Printer 6805, have a KODAK Photo Print Kit 6805/3R available. This kit contains the correct size paper for your printer. See Appendix A for details on the Photo Print Kit (sold separately). IMPORTANT: To keep your prints dust-free and to prevent paper jams, empty the trim tray each time you change the paper. 1-8 Setting Up the Printer To load the paper into the printer: Label 1. Remove the plastic cover from the new paper roll. IMPORTANT: Do not remove the label from the paper roll until you have successfully loaded the paper into the printer. Green paper flange Notches 2.*

*Attach the paper flanges to each end of the paper roll. a. Line up the lugs on the green paper flange with the notches on the left Lugs side of the paper roll. b. Place the green paper flange on the left side of the paper roll. c. Place the black paper flange on the right side of the paper roll. NOTE: Be sure to match up the lugs on the green paper flange with the notches on the left side of the paper roll. If you do not attach the Black paper flange paper flange properly, the paper roll will not fit into the printer. 3.*

*For the KODAK Photo Printer 6805, attach the paper spacers before attaching the paper flanges. Paper spacers 4. Open the paper door. The operator panel displays the Cover Open message. 5.*

*Set the paper roll into the printer according to the green and black arrows on the label. 6. Remove the label from the paper roll. 1-9 Setting Up the Printer Alignment marks 7. Align the edge of the paper with the alignment marks on the paper guide.*

*· Use the 5" alignment marks when loading paper into the KODAK Photo Printer 6805. · Use the 6" alignment marks when loading paper into the KODAK Photo Printer 6800. Paper guide Pinch roller 8. Insert the paper under the pinch roller. IMPORTANT: Do not advance the paper past the red line or you may cause the paper to jam. 9. Advance the paper to the red line by turning the paper feeding knob. Red line Paper feeding knob 10. Carefully close the paper door. The operator panel displays the Paper Empty message.*

*11. Press Paper Advance to load the paper into the printer. Kodak Photo Printer 6800 Paper Menu Advance Power Ready Error Enter Paper Rewind/Clear The printer advances the paper, then cuts and discharges about 24 in. (607 mm) of blank paper. This reduces the possibility of fingerprints or other damage to the prints. It does not decrease the 750 4 x 6 in. print capacity of the paper roll (see page A-2). The operator panel displays the Ready message. Making a Test Print Make a test print to check that the printer is installed and set up correctly. 1 Kodak Photo Printer 6800 Paper Menu Advance Power Ready Error Enter Paper Rewind/Clear 1.*

*Press Menu once until Test Print Mode appears. 2. Press Enter to start printing the test print. 3. Press Clear to return to Ready after the test print is printed. For more information on using the operator panel in Setup mode, see "Using Setup Mode to Review Printer Settings" on page 4-2. 2 3 1-10 Setting Up the Printer Online User Guide This User Guide and the Quick Setup Guide are also provided on the CD that came with your printer. The Guides are in PDF format; ADOBE ACROBAT Reader (also provided) is required to read them. Follow the on-screen directions to install ADOBE ACROBAT Reader if you do not already have it installed on your system. 1-11 2 Installing the Printer Driver Software A printer driver is software that allows the operating software to access the printer features.*

*The WINDOWS 2000/XP 6800/6805 printer driver requires the following: Operating System Service Pack Minimum Memory WINDOWS 2000 Professional WINDOWS 2000 Server WINDOWS 2000 Advanced Server WINDOWS XP Home WINDOWS XP Professional SP3 SP3 SP3 SP1 SP1 128 MB 256 MB 256 MB 128 MB 128 MB The printer driver also requires a functional USB port to communicate with the printer. The printer is compliant with the USB 2.0 protocol. NOTE: If your equipment only supports the USB 1.1 protocol, data communication to the printer will be slower and may affect print times. Installing the Printer Driver NOTE: You must have Administrator privileges to install the printer driver.*

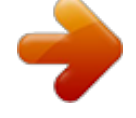

 *1. Insert the CD that came with the printer into your CD-ROM drive. The CD Browser launches automatically. If it does not, double-click the Kodak680x.*

*exe file in the CD root directory. 2. Select your language. 3. Click Software. NOTE: Before installing the software, read the Printer Driver Readme file for important information and updates about the software. 4. Click Printer Driver to start the installer. 5. Follow the on-screen instructions to install the printer driver.*

*2-1 Installing the Printer Driver Software Customizing Printer Properties The Printer Properties dialog box displays options for setting the printer properties. 1. For your operating system, do the following: WINDOWS 2000 WINDOWS XP Select Start > Settings > Printers. Select Start >Printers and Faxes. 2. Right-click the printer icon for your printer model. 3. Select Properties. 4. Adjust the printer settings appropriately for your printer.*

*Customizing Printing Preferences The Printing Preferences dialog box displays options for setting how your printer will print. 1. For your operating system, do the following: WINDOWS 2000 WINDOWS XP Select Start > Settings > Printers. Select Start >Printers and Faxes. 2. Right-click the printer icon for your printer model. 3. Select Printing Preferences. 4. On the Layout tab, click Advanced.*

*The Advanced Options dialog box appears. 5. Adjust the printing preferences appropriately for your printer. Uninstalling the Printer and Printer Driver NOTE: You must have Administrator privileges to uninstall the printer and printer driver. 1. For your operating system, do the following: WINDOWS 2000 WINDOWS XP · Select Start > Settings > Printers. · Double-click Printers. The Printers dialog box appears. 3. Click Yes to delete the printer.*

*· Select Start > Printers and Faxes. · Double-click Printers. The Printers and Faxes dialog box appears. 2. Right-click the printer you want to remove and select Delete.*

*2-2 Installing the Printer Driver Software 4. Select File > Server Properties. 5. Select Drivers. 6.*

*Highlight the printer driver you want to remove and click Remove. 7. Click Yes to delete the printer driver. 8. Click Close. 2-3 3 Calibrating the Printer The KODAK Calibration Utility (calibration utility) allows the KODAK Photo Printer to produce the best possible color response. Printer calibration adjusts the response of the printer so that a specific data input value yields a specific color density output. When a printer is properly calibrated, it generates the correct density for each given data value. Your KODAK Photo Printer is shipped with default factory calibration values. You should be able to set up your printer and begin printing right away without having to first calibrate the printer.*

*However, if you are dissatisfied with your prints, follow the steps in this chapter to calibrate your printer. Installing the Calibration Software 1. Insert the CD that came with the printer into your CD-ROM drive. The CD Browser launches automatically. If it does not, double-click the Kodak680x.exe file in the CD root directory. 2. Select your language. 3. Click Software.*

*NOTE: Before installing the software, read the Calibration Software Readme file for important information and updates about the software. 4. Click Calibration Software to start the installer. 5. Follow the on-screen instructions to install the calibration software.*

*Using the Calibration Utility Before you use the calibration utility, make sure you are familiar with how your KODAK Photo Printer operates. Calibrate your printer whenever the color balance of prints does not look right. You may also want to calibrate your printer after it has been serviced. Easy Cal is a five-step process that quickly calibrates your printer using the Visual Gray Balance method. Before using Easy Cal, start the calibration utility.*

*1. Select Start > Programs > KODAK Calibration Utility. The following dialog box appears. 3-1 Calibrating the Printer 2. Select Easy Cal > Begin. The following dialog box appears. 3. Click Proceed. The following dialog box appears. 3-2 Calibrating the Printer 4.*

*@@@@Continue with Step 5. 5. Click Locate Export Modules Folder. A file selection dialog box appears. 6. @@Select the folder that the export module is in and then click OK. 8. Click Next. The following dialog box appears. 9.*

*@@· If you want to cale media file using the File Selection dialog box. See Step 16 on identifies the ribbon and corrupt. paper characteristics of the page 3-5. @@software. See "Installing the Calibration Software" on page 3-1.*

*@@See Step 16 on with this printer. Please selected for the printer. choose another. page 3-5. · Uninstall then reinstall the calibration software.*

*See "Installing the Calibration Software" on page 3-1. Cannot load DLLs. @@memory. for the calibration software to load all the necessary DLLs. · Reboot the computer then run only the calibration software. @@software is missing or corrupt. software. See "Installing the Calibration Please reinstall the software. Software" on page 3-1. The printer cannot be found.*

*The printer selected cannot be located. Cannot load the file SDKUsbCtrl.dll. Please reinstall the software. A file required by the calibration software is missing or corrupt. Uninstall then reinstall the calibration software. @@@@· Power the printer off then on. · Reboot your computer. @@software is missing or corrupt. software.*

*See "Installing the Calibration Software" on page 3-1. @@undefined tag or insufficient the calibration software. data. · Uninstall then reinstall the calibration software. See "Installing the Calibration Software" on page 3-1.*

*@@@@ID number cannot be found. @@Printer ID. @@@@· Check that the printer cables are secure. The printer is not ready. The printer is not ready for calibration.*

*@@· Wait a few minutes until the operator The printer is busy. The printer is not ready for panel Ready light is illuminated. calibration. @@@@The printer is not ready for panel Ready light is illuminated. calibration. @@@@The printer is not ready for panel Ready light is illuminated. calibration. @@Cannot open the USB port. Please check the printer cables and power. @@Paper empty.*

*Ribbon empty. Paper jam. Cover open. Printer error: 2500. Please call for service. The paper is empty or not loaded. The paper is empty. The ribbon is empty. The paper is stuck in the printer or paper path. The upper cover is open or not latched.*

*@@@@Load the paper. See "Loading the Paper" on page 1-8. Reload the paper. See "Loading the Paper" on page 1-8. Reload the ribbon. See "Loading the Ribbon" on page 1-5. Clear the paper jam. See "Clearing a Paper Jam" on page 6-3. @@Contact your KODAK representative for service. @@@@· Replace the USB cable.*

*· Try using a different USB port on the computer. @@@@@@@@· Store prints at temperatures below 72° F (25° C) for extended periods.*

[You're reading an excerpt. Click here to read official KODAK](http://yourpdfguides.com/dref/384591)

[PHOTO PRINTER 6800 user guide](http://yourpdfguides.com/dref/384591)

<http://yourpdfguides.com/dref/384591>

 *· Store prints at a relative humidity between 30% and 50%. · Avoid exposure to high-intensity light sources, particularly fluorescent light and sunlight, which are rich in ultraviolet radiation. · Avoid exposure to vinyl items (those made of polyvinyl chloride, PVC) or any plastic that contains plasticizer. If you use transparent sleeves, make sure that they are not PVC-based. Understanding the Operator Panel Lights Light Color Printer Status Power Ready Error Orange Green Red The printer power is on. The printer is ready to make prints. An error has occurred. See the message on the operator panel, then see "Resolving Operator Panel Error Messages" on page 6-2.*

*4-1 Operating the Printer Using Setup Mode to Review Printer Settings Use the operator panel to review printer settings in Setup mode. Printer settings are displayed here Kodak Photo Printer 6800 1,2 3 Menu Paper Advance Power Ready Error Enter 4 Paper Rewind/Clear 5 1. Press Menu to enter Setup Mode. 4. Press Enter to initiate an action or accept a change. 2. Press Menu repeatedly to scroll through the printer settings. 5. Press Clear to exit Setup Mode. 3. Press +/- to scroll through selections. Accessing the Printer Press Menu repeatedly to scroll through the printer settings in the following order. Settings Printer Setting Operator Panel Display Action Required Printer ready Making a test print Check remaining paper status Ready Test Print Mode Remain = XXX/YYY None. The printer is on and ready to make prints. Press enter to make a test print.*

*See "Making a Test Print" on page 1-10. None. XXX represents how many remaining prints you can make with the current paper roll. YYY represents the total number of prints on a paper roll. The counter is reset each time you press Paper Rewind.*

*None. XX[%] represents the percentage of the installed ribbon that is available for making prints. None. XXXXX represents the total number of prints made since the printer was manufactured. This counter cannot be reset. None. The printer control firmware version number is displayed. None. The image processing firmware version is displayed. Checking the ribbon DonorRemain = XX[%] status Checking the printer Printed = XXXXX total print count*

*Checking the printer Main Firm = firmware version Checking the image DSP Firm = processing firmware version 4-2 5 Maintaining the Printer To ensure good printer performance and high-quality prints, keep the printer and its environment clean and dust-free.*

*Cleaning the Cabinet Clean the exterior cabinet and filter openings regularly to eliminate dust build-up and to prevent dirt from entering the printer. CAUTION: Never use abrasives or harsh chemicals to clean any part of the printer. Do not allow any foreign objects or liquids to fall or spill inside the printer. Fire or electric shock could result. If any foreign object enters the printer, turn off the printer power immediately, remove the power cord, and contact your KODAK representative for service. 1. Wipe the exterior cabinet, print catcher, and trim tray with a damp, lint-free cloth. 2. Vacuum the filter openings to remove dust. Performing Routine Maintenance To maintain good print quality: 1.*

*Clean the stripper plate, platen roller, and cleaning rollers monthly, using the alcohol pads included in the KODAK Thermal Printer Cleaning Kit. 2. Only clean the thermal head when necessary. Do not include the thermal head in your monthly cleaning process. NOTE: If there is paper or ribbon loaded in the printer, remove it before performing maintenance procedures.*

*WARNING: Alcohol is a flammable liquid. It can cause eye irritation and dry skin. Prolonged or repeated skin contact may cause drying, cracking or irritation. Wash your hands with soap and water following any maintenance procedures where you use alcohol pads. For additional information, see the Material Safety Data Sheet (MSDS).*

*5-1 Maintaining the Printer In the United States for health, safety, and environment information, call 585-722-5151. Customers outside the U.S. can contact their local KODAK Customer Service representative. Cleaning the Thermal Head and Stripper Plate CAUTION: Fingerprints can damage the thermal head, which looks like a glass bar. Never touch it with your bare hands or fingers. ). 2. @@IMPORTANT: Cover does not open beyond a 90° angle. CAUTION: 1.*

*@@@@Remove an alcohol pad from its packaging. @@When you clean the thermal head: Apply firm, even pressure. Make three passes along the thermal print head. Use a clean part of the pad for each pass. 4. @@Remove an alcohol pad from its packaging. Wipe the rubber section of the platen roller with the pad. 2. Rotate the roller to clean the entire surface. 3.*

*@@Rollers IMPORTANT: There are two cleaning rollers in the printer. They are not interchangeable. @@@@Remove an alcohol pad from its packaging. Wipe the rubber section of the roller with the pad. 3.*

*Reinstall the rear cleaning roller in the printer. @@Do not insert hands or objects. 4. @@@@6. @@The thermal head is dirty.*

*Clear the paper jam. See "Clearing a Paper Jam" on page 6-3. Clean the thermal head. See "Cleaning the Thermal Head and Stripper Plate" on page 5-2. If the problem persists, the heating element may be damaged. Contact your KODAK representative for service. Prints have streaks made up of small dots Print size or aspect ratio is not what you expected The cleaning rollers are dirty. Clean the cleaning rollers. See "Cleaning the Cleaning Rollers" on page 5-3. The image file or printing In your photo printing software application: options need to be adjusted in · Use the Fit to Page or Clip options (may not your photo printing software be offered by all photo printing application.*

*applications). · Adjust the image size to match the paper size. · Make sure the Portrait / Landscape setting matches the orientation of the picture. · For details, see the photo printing application online Help. NOTE: It is not necessary to adjust the image resolution (dpi) to match the printer resolution. The printer driver automatically scales your image to match the printer resolution. Insufficient Memory errors occur Your computer is low on RAM · Minimize the number of images that are open at the same time. on your computer (not on the and/or disk caching memory. printer) after making a substantial This can happen when you are · Purge the contents of the clipboard often. number of prints manipulating (rotating, · Close all applications except the photo scaling, retouching, etc.*

*) printing software application. high-resolution images (>72 · See the photo printing software application dpi). online Help for tips on memory optimization. · See page A-1 for minimum and recommended system requirements. 6-1 Troubleshooting Resolving Operator Panel Error Messages Kodak Photo Printer 6800 Paper Menu Advance Power Ready Error Enter Paper Rewind/Clear Refer to the following table to resolve errors reported on the operator panel.*

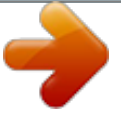

 *If the problem persists, contact your KODAK representative for service. Error Message Description or Cause Possible Solution Paper Empty Ribbon Empty Incorrect Paper/ Incorrect Ribbon Paper Jam XX Cover Open Paper Guide Error Data Error Mecha Error XX Control Error XX TempSensErr XX The paper is empty or is not loaded. The ribbon is empty or is not loaded. The loaded paper and ribbon are not the same width. The paper is stuck in the printer or paper path.*

*The upper cover is open or not latched. The paper and paper guide sizes are different. There is a communication problem between the printer and host computer. The printer has a mechanical problem. Load the paper. See "Loading the Paper" on page 1-8. Load the ribbon. See "Loading the Ribbon" on page 1-5. Make sure the paper and ribbon are the same width. Load the correct paper or ribbon.*

*See page 1-8 or page 1-5. See "Clearing a Paper Jam" on page 6-3. Close the cover by pressing on the center of the cover until it clicks. Load the correct paper. See "Loading the Paper" on page 1-8. Check the host computer. Contact your KODAK representative for service. Have available: The printer has a system control problem. · the error code number (XX) The printer has a problem with the · the printer model number and serial temperature sensor. number (listed on the printer data plate) 6-2 Troubleshooting Clearing a Paper Jam If the Paper Jam message is displayed on the operator panel, there are two methods that you can use to try to clear the paper jam.*

*Method 1 1. Press Paper Rewind until the Paper Empty message appears. Kodak Photo Printer 6800 Paper Menu Advance Power Ready Error Enter Paper Rewind/Clear 2. Press Paper Advance to re-load the paper into the printer. Kodak Photo Printer 6800 Paper Menu Advance Power Ready Error Enter Paper Rewind/Clear The printer advances the paper, then cuts and discharges about 20 in.*

*(508 mm) of blank paper. This reduces the possibility of fingerprints or other damage to the prints. It does not decrease the 750 4 x 6 in. print capacity of the paper roll (see page A-2). The operator panel displays the Ready message.*

*If the Paper Jam message is still displayed on the operator panel: 1. Turn off the printer and open the upper cover. 2. Remove the ribbon from the printer. CAUTION: Method 2 Prevent damage to the printer. Do not pull abruptly on the paper. 3. Slowly and carefully pull the jammed paper out of the printer. 4. Cut off any damaged or printed areas of the paper.*

*NOTE: Do not damage or mark any of the rollers. 6-3 Troubleshooting 5. Close the upper cover and turn on the printer. 6. Press Paper Rewind to rewind the paper into the printer. Kodak Photo Printer 6800 Paper Menu Advance Power Ready Error Enter Paper Rewind/Clear If the Paper Jam message still appears on the operator panel, press Paper Rewind again. 7. Open the upper cover and reload the ribbon. See "Loading the Ribbon" on page 1-5. 8.*

*Close the upper cover. 9. Reload the paper. See "Loading the Paper" on page 1-8. NOTE: If the Paper Jam message is still displayed on the operator panel, and you are at the end of a paper roll, it is possible that a segment of paper is too short to automatically exit the printer.*

*Remove the front cleaning roller (see "Cleaning the Cleaning Rollers" on page 5-3) and remove the segment of paper. Recovering from a Power Interruption CAUTION: If the printer loses power while printing, the printer stops with the thermal head positioned against the platen roller. The platen roller could be deformed and damaged if the thermal head is left in this position. If a power outage occurs: 1. Open the upper cover immediately to release the pressure on the platen roller.*

*Leave the cover open until power is restored. 2. When power is restored, restart the printer by following the procedure for "Clearing a Paper Jam" on page 6-3. 3. Submit your print job again. 6-4 Appendix A: Important Printer Information System Requirements · Personal computer with MICROSOFT WINDOWS 2000 or MICROSOFT WINDOWS XP operating system · Minimum 1.0 GHz PENTIUM III microprocessor · Minimum 128 MB of RAM; 2 GB of available hard disk space NOTE: You may need up to 256 MB of RAM and 10 GB of hard disk space for acceptable performance with some imaging applications on high performance, multi-tasking operating systems. · USB High Speed (2.0) compliant host device Printer Specifications Dimensions Width Depth Height 11.4 in.*

*(290 mm) 19.6 in. (496 mm) 13.6 in. (346 mm) 56 lbs (25 kG) 50 to 95° F (+10 to +35° C) 20 to 80% Weight (without ribbon and paper) Operating Temperature environment Relative Humidity Power Voltage/Frequency (auto 90V to 132V / 48 Hz to 62 Hz detection of the following ranges) 180V to 264V / 48 Hz to 62 Hz Power consumption Print size 320 watts maximum KODAK Photo Printer 6800: · 4 x 6 in. (102 x 152 mm) · 6 x 8 in. (152 x 203 mm) with border · 6 x 8 in. (152 x 203 mm) borderless KODAK Photo Printer 6805: · 3.5 x 5 in. (90 x 127 mm) A-1 Important Printer Information Printing time (after file download) 4 x 6 in.*

*(102 x 152 mm) - 11 seconds 6 x 8 in. (152 x 203 mm) - 19 seconds 3.5 x 5 in. (90 x 127 mm) - 11 seconds Printer Supplies Paper and Ribbon Each Photo Print Kit contains the correct media set (roll-feed paper and ribbon) for your printer model, either the KODAK Photo Printer 6800 or KODAK Photo Printer 6805. Photo Print Kits are sold separately.*

*IMPORTANT: For best results, replace both the paper and ribbon at the same time. KODAK Photo Print Kit 6800 / 4R Specifications Storage specifications Capacity Ribbon patch length 86° F (30° C) or lower 60% relative humidity or lower 750 prints, paper and ribbon\* 4 in. (102 mm) Paper and ribbon width 6 in. @@(203 mm) Paper and ribbon width 6 in. @@@@Do not touch the glossy side of the paper.*

*@@One Thermal Printer Cleaning Kit is included with your printer. KODAK Thermal Printer Cleaning Kit Catalog number Contents WARNING: 172-1117 Individually packaged alcohol pads (10) Alcohol is a flammable liquid. It can cause eye irritation and dry skin. Wash your hands with soap and water following any maintenance procedures where you use alcohol pads. Print Catcher The KODAK Photo Printer 6800/6805 comes with a print catcher that collects 3.5 x 5 in. and 4 x 6 in. finished prints. Use the KODAK Photo Printer 6800/6R Print Catcher to collect 6 x 8 in. finished prints.*

*KODAK Photo Printer 6800/6R Print Catcher Catalog number Contents 816-9690 Print Catcher (1) Packing and Transporting the Printer 1. Remove the paper and ribbon from the printer. 2. Reinstall the packing materials; see page 1-3. 3. Repack the printer in the original packing box.* @@@@@@@@<sup>@</sup> *Never allow the power cable to contact hot surfaces. · The power outlet must be grounded. An ungrounded outlet can cause fire, electric shock, or harmful interference to nearby electrical devices.*

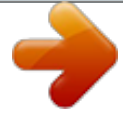

*Use only the power cable provided with the printer.* 

*· Do not operate the printer with a damaged power cable. · Always unplug the power cable from the printer before cleaning or when the printer is not in use. · If the printer has been dropped or damaged, be sure a qualified service person examines the printer before you use it. · Do not block the filter openings on the printer cabinet. · Do not expose the printer to moisture or water.*

*· Do not allow any foreign objects or liquids to fall or spill inside the printer. Fire or electric shock could result. · The thermal head becomes extremely hot during normal operation. Do not touch it. · Alcohol pads are used to clean the thermal head and other internal printer components.*

*In the United States for health, safety, and environment information, call 585-722-5151. Customers outside the U.S. can contact their local KODAK Customer Service representative. B-1 Safety and Regulatory Information Safety Labels Please observe the important safety warnings that are posted on the printer. P/N 2J5451 1641132182 CAUTION HOT SURFACE To avoid burns, use caution when closing the cover. CAUTION HOT SURFACE The thermal head becomes extremely hot during normal operation. Do not touch it. P/N 2J5452 1641132183 CAUTION SHARP OBJECTS The metal edges of the printer may be sharp. P/N 2J5439 1641132233 CAUTION SHARP CUTTER BLADE There are sharp cutter blades inside the printer.*

*Do not insert hands or objects. This label is posted behind the trim tray. B-2 Safety and Regulatory Information Regulatory and Safety Compliance Safety Complies with UL 60950 Third Edition--CAN/CSA C22.2 No. 60950 Third Edition EN 60950:2000 IEC 60950 Fourth Edition NOTE: This equipment has been tested and found to comply with the limits for a Class A digital device, pursuant to part 15 of the FCC rules. These limits are designed to provide reasonable protection against interference when the equipment is operated in a commercial environment. This equipment generates, uses, and can radiate radio frequency energy and, if not installed and used in accordance with the instruction manual, may cause interference to radio communications. Operation of this equipment in a residential area is likely to cause interference in which case the user will be required to correct the interference at his or her own expense. Requirements of the EMC directive 89/336/EEC were met through compliance with the following: · EN 55022: 94 (class B) with Amendments A1:95 and A2:97 · EN 55024: 98 ITE Immunity includes the following: EN61000-4-2 ESD EN61000-4-3 Radiated rf immunity EN61000-4-4 EFT EN61000-4-5 Surge EN61000-4-6 Conducted rf immunity EN61000-4-11 Voltage dips and interruptions · EN 61000-3-2 Harmonics · EN 61000--3-3 Flicker "Changes or modifications not expressly approved by the party responsible for compliance could void the user's authority to operate the equipment." This is a Class A product based on the standard of the Voluntary Control Council for Interference from Information Technology Equipment (VCCI).*

*If this is used near a radio or television receiver in a domestic environment, it may cause radio interference. Install and use the equipment according to the instruction manual. Radio Frequency Interference B-3 Safety and Regulatory Information Noise Emission Disposal The operator-position noise emission value is 58 dB(A).\* \* Average value specified in accordance to JIS Z8731 This product contains a small amount of lead in the solder on the circuit boards. Disposal of this material may be regulated due to environmental considerations.*

*For disposal or recycling information, please contact your local authorities. In the USA, contact the Electronics Industry Alliance at http://www.eiae.org. B-4 Index A air flow clearances, 1-2 C cabinet, cleaning, 5-1 cables connecting, 1-7 power, 1-7 USB, 1-8 calibrating the printer, 3-1 calibration errors, 3-8 calibration software installing, 3-1 uninstalling, 3-8 calibration utility, 3-1 checking paper status, 4-2 ribbon status, 4-2 cleaning cabinet, 5-1 cleaning rollers, 5-3 platen roller, 5-3 stripper plate, 5-2 thermal head, 5-2 cleaning rollers, cleaning, 5-3 clearing paper jam, 6-3 connecting cables, 1-7 contents, package, 1-1 D disposal, B-4 E error messages calibration, 3-8 operator panel, 6-2 H handling paper, A-3 prints, 4-1 ribbon, A-3 help with your printer, A-4 humidity paper and ribbon specifications, A-2 printer specifications, A-1 I installing calibration software, 3-1 paper, 1-8 print catcher, 1-4 printer driver, 2-1 ribbon, 1-5 trim tray, 1-4 K KODAK Photo Print Kit, A-2 KODAK Photo Printer Print Catcher, A-3 KODAK Thermal Printer Cleaning Kit, A-3 L labels, safety, B-2 loading paper, 1-8 ribbon, 1-5 M maintenance cabinet, 5-1 cleaning rollers, 5-3 KODAK Thermal Printer Cleaning Kit, A-3 platen roller, 5-3 stripper plate, 5-2 thermal head, 5-2 I-1 Index N noise emission spec, B-4 O online user guide, 1-11 operator panel error messages, 6-2 lights, 4-1 making a test print, 4-2 Paper Advance, loading paper, 1-10 printer settings, 4-2 Ready message, 4-2 setup mode, 4-2 ordering supplies, A-2 output tray See print catcher, 1-4 P package contents, 1-1 packing material, removing, 1-3 packing the printer, A-3 paper handling and storing, A-3 loading, 1-8 reordering, A-2 specifications, A-2 Paper Advance, operator panel, 1-10 paper jam, clearing, 6-3 paper status, checking, 4-2 platen roller, cleaning, 5-3 power cable, 1-7 interruption, recovering, 6-4 requirements, A-1 turning on, 1-8 print catcher, 1-4 reordering, A-3 printer calibrating, 3-1 operating, 4-1 preferences, customizing, 2-2 properties, customizing, 2-2 setting up, 1-1 settings, 4-2 specifications, A-1 printer disposal, B-4 printer driver installing, 2-1 uninstalling, 2-2 I-2 printer problems, resolving, 6-1 printing making prints, 4-1 test print, 4-2 prints handling and storing, 4-1 making, 4-1 problems, 6-1 R radio frequency compliance, B-3 Ready message, operator panel, 4-2 recycling, B-4 reordering supplies, A-2 ribbon handling and storing, A-3 loading, 1-5 reordering, A-2 specifications, A-2 ribbon status, checking, 4-2 S safety compliance, B-3 tips, B-1 warning labels, B-2 setting up the printer, 1-1 setup mode, 4-2 software installing calibration software, 3-1 printer driver, 2-1 uninstalling calibration software, 3-8 printer driver, 2-2 specifications paper and ribbon, A-2 printer, A-1 storing prints, 4-1 ribbon, A-3 stripper plate, cleaning, 5-2 supplies, printer, A-2 support, A-4 switch, power, 1-8 system requirements, A-1 Index T temperature paper and ribbon specifications, A-2 printer specifications, A-1 test print, making, 1-10 thermal head, cleaning, 5-2 transporting the printer, A-3 trim tray, 1-4 troubleshooting clearing paper jam, 6-3 error messages, operator panel, 6-2 potential problems, 6-1 power interruption, 6-4 U uninstalling calibration software, 3-8 printer driver, 2-2 unpacking, 1-3 USB cable, connecting, 1-8 I-3 .*

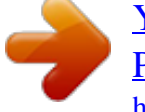